## **New PACER Account**

Please see the steps below to register for a new account with PACER.

- 1. Navigate to [www.pacer.uscourts.gov](http://www.pacer.uscourts.gov/)
- 2. Click **Register for an Account**

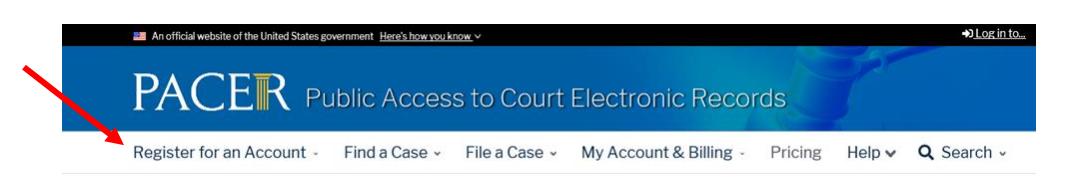

3. In the drop-down options, select the type of account:

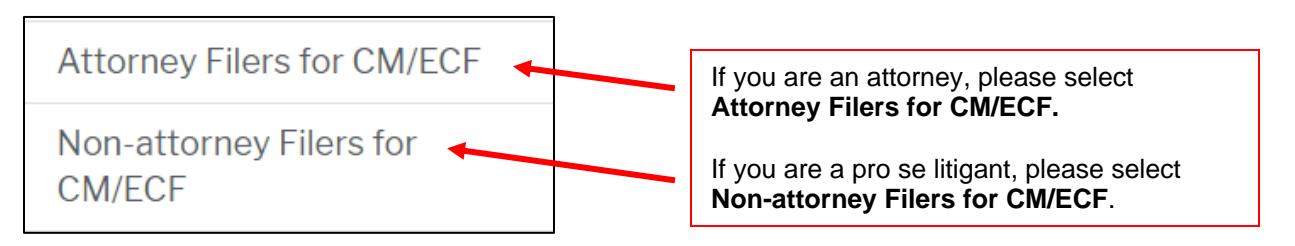

## 4. Select **Register for a PACER account**

**Register for a PACER account** 

5. Now you will see the Attorney Admissions and/or E-File Registration page. Please fill in your information. When you get to the last drop-down, **User Type**, select **INDIVIDUAL**, even if you are an attorney. Select **Next** when this section is completed.

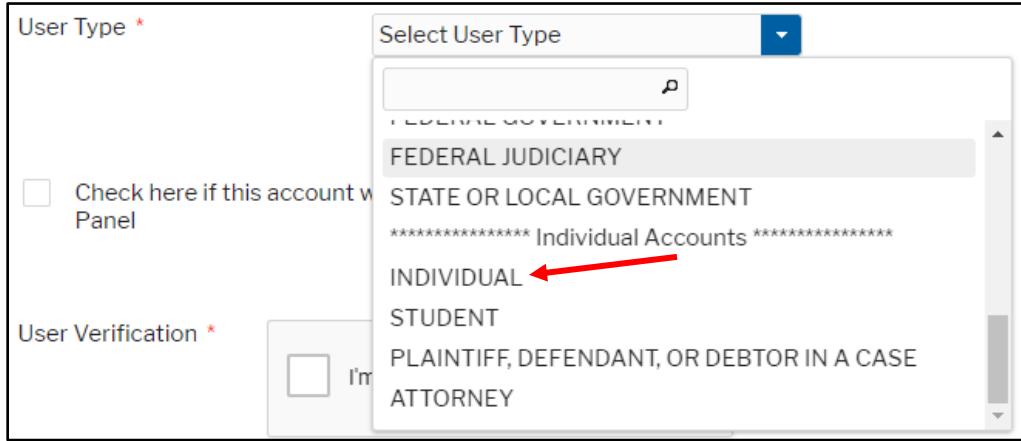

- 6. The next screen will ask that you enter your user information, then select **Next**.
- 7. Now it will ask you to enter credit card information. There is no fee for registration, but this page explains what fees PACER does charge. If you don't want to enter credit information, select **Next**. PLEASE NOTE: If you do not enter in a credit card your PACER account will say the account is "Inactive". This relates to your searching privileges and does not affect your filing status with the court.
- 8. Then, you will see the page for Acknowledgment of Policies and Procedures. Read over this portion, click the box to acknowledge, then select **Submit**.

\* Required Information Click here to acknowledge you have read and understand the policies and procedures listed above. \*

- 9. The final screen is a confirmation that reads "Thank you for registering with the PACER Service Center!" The account has been created.
- 10. For questions, **please contact PACER at 1-800-676-6856.**